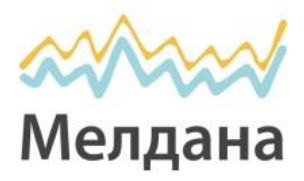

# **Инструкция по установке и настройке комплекта 3G/4G интернета c роутером D-LINK DIR-620S**

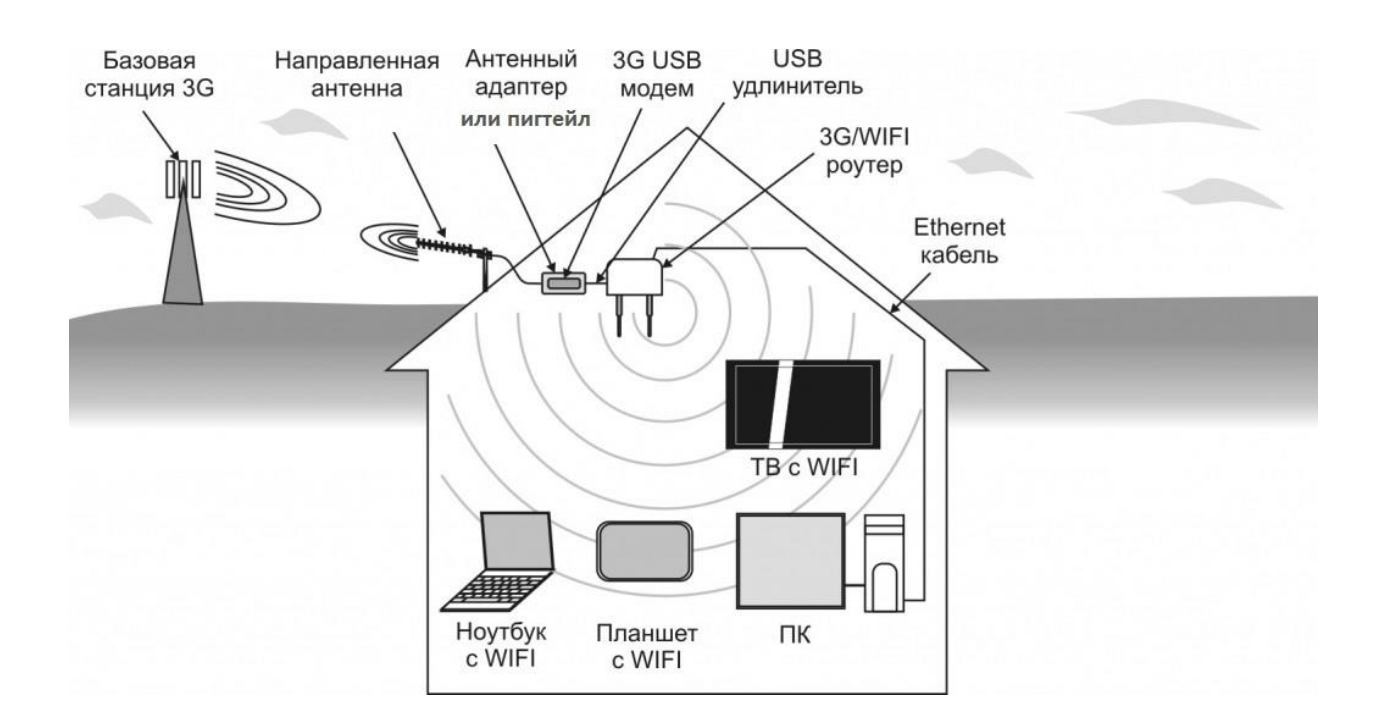

Принцип работы: в месте наилучшего приема сигнала (на крыше, на фасаде здания или за окном) устанавливается направленная антенна, ориентированная на базовую станцию оператора 3G/4G.

Кабель подключается к адаптеру (в который вставляется модем) или пигтейлу (который подключается к антенному разъему модема).

На модем поступает усиленный сигнал с внешней антенны, таким образом, обеспечивается возросшая скорость интернета.

## **Ваш комплект содержит:**

- 1). Внешняя приемная 3G/4G антенна (Petra BB или Nitsa 5) 1шт.
- 2). Кабельная сборка с разъемами 1шт.
- 3). Адаптер для 3G/4G модема (пигтейл) 1шт.
- 4). USB модем 1шт.
- 5). Wi-Fi роутер D-LINK DIR-620S 1шт.

## **Шаг 1. Установить** SIM-карту в модем

- Снять крышку.
- Установить SIM-карту.
- Установить крышку на прежнее место.

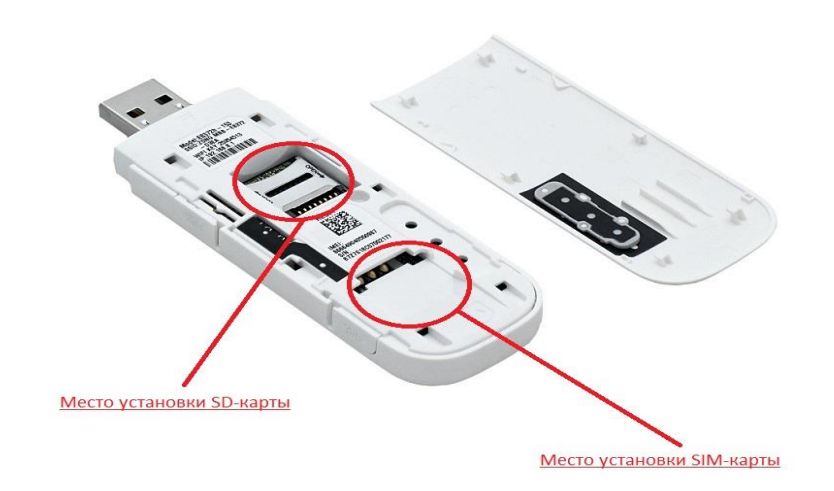

**Шаг 2. Подключите** адаптер (пигтейл) в **первый антенный разъем** USB-модема (ближе к разъему USB).

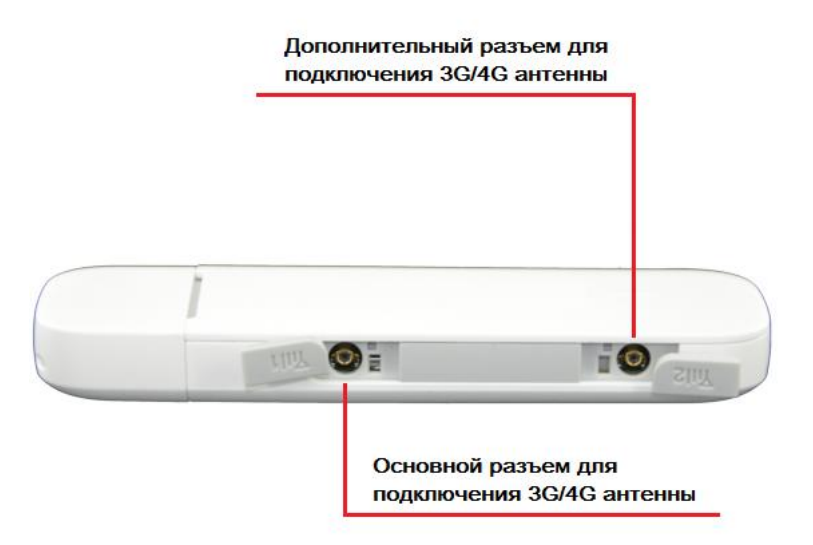

**Шаг 3. Присоединить** к кабелю адаптер (пигтейл, гибкий переходник) для USB-модема.

**Шаг 4. Проложить** кабель от антенны к модему 3G/4G.

- Подключите один конец кабеля с **большим** разъемом (N-TAPE) к внешней антенне (маленький разъем на кабеле подключается к адаптеру для модема (гибкий переходник,пигтейл)) (разъемы на кабеле могут отличаться в зависимости от комплекта).
- Проложите кабель от внешней антенны до модема внутри дома.
- **Важно:** Кабель не должен иметь резких перегибов, возможен излом жилы или оболочки.

- Обратите внимание, разъем на внешней антенне лучше загерметизировать изолентой или термоусадкой, для предотвращения попадания влаги (заводские кабельные сборки уже за герметизированы).

**Шаг 5. Определить** место установки внешней (приемной) 3G/4G антенны.

*Высота установки влияет на конечный результат: чем выше, тем лучше. Если известны примерные направления на базовые станции (БС) оператора, то необходимо проверить сигнал с этих направлений.*

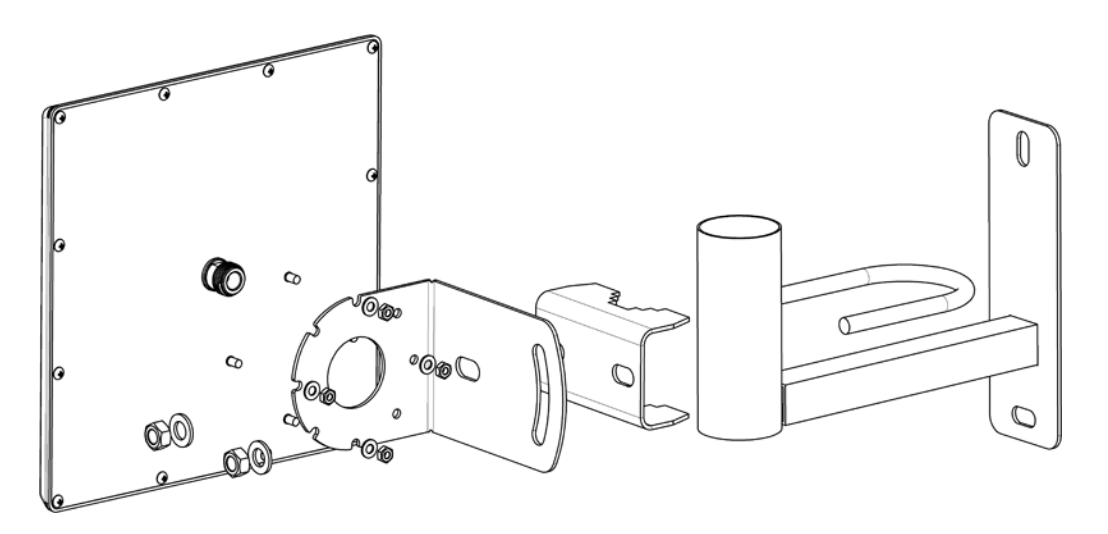

- Выбираем точку установки антенны на крыше или на фасаде дома.
- Определяем нужное направление антенны:

**Шаг 6.Подключить USB-модем** к USB-порту, расположенному на задней панели роутера.(В зависимости от модели роутера)

# **Шаг 7.Подключить роутер к компьютеру**

- Подключите блок питания к соответствующему разъему на задней панели роутера.
- Подключите один конец Ethernet-кабеля к свободному порту LAN на роутере.
- Второй конец Ethernet-кабеля подключите к Ethernet-адаптеру вашего компьютера или ноутбука.

**Шаг 8.Настроить** IP-адрес вашего компьютера или ноутбука.

- Параметры сети и Интернет

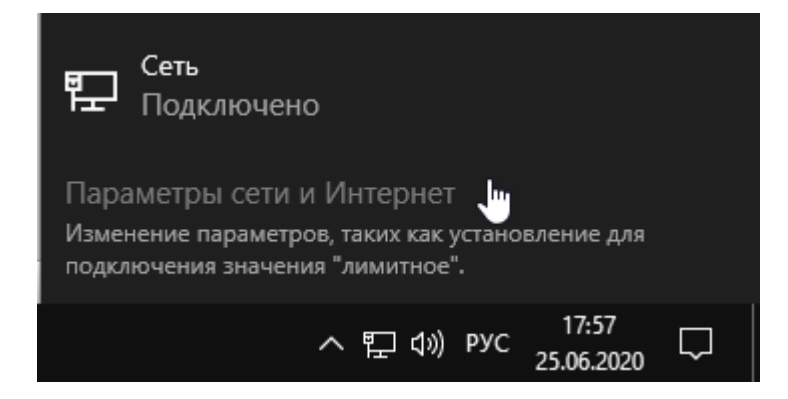

- Сетевые подключения

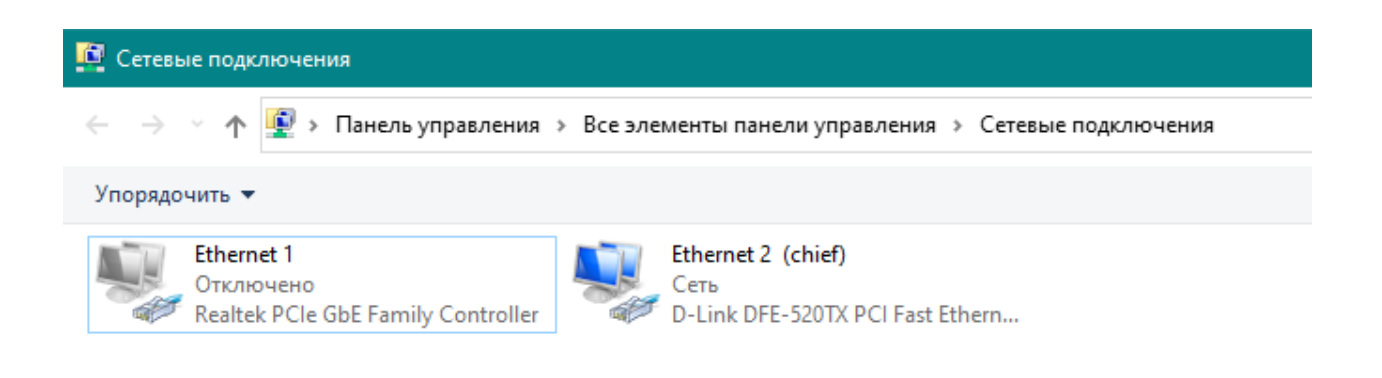

- Перейдите в свойства сетевого подключения и выберите пункт **IP версии 4 (TCP/IPv4)**

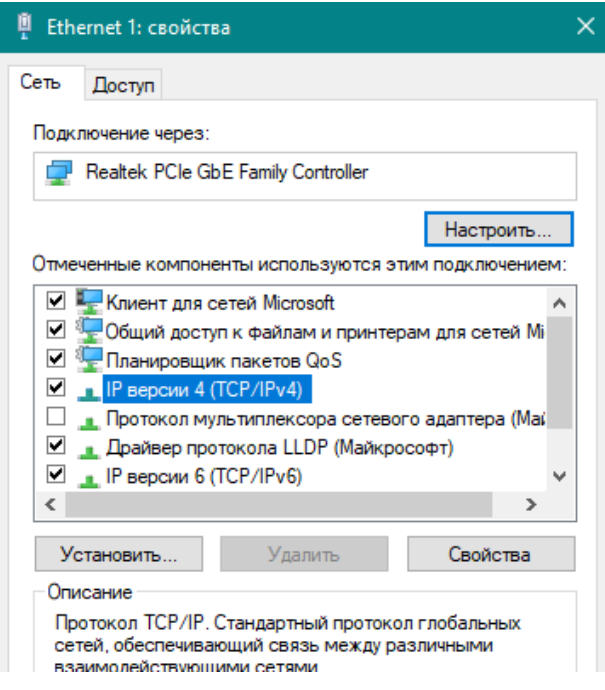

- Выберите свойства **IP версии 4(TCP/IPv4)**
- Выберите пункт **Использовать следующий IP-адрес**
- В строке **IP-адрес** пропишите 192.168.0.100
- В строке **Маска подсети** пропишите 255.255.255.0
- Нажмите **ОК**

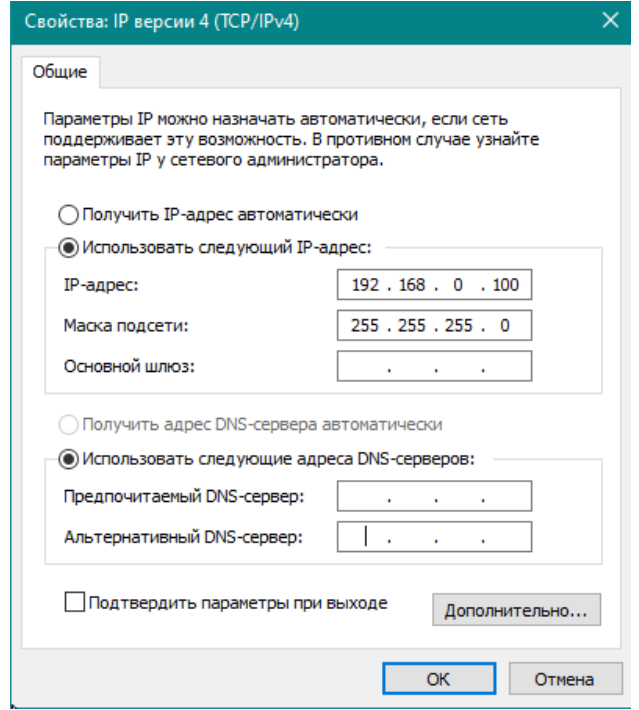

**Шаг 9.Запустите** web-браузер Вашего компьютера или ноутбука и в адресной строке webбраузера наберите адрес роутера (по умолчанию – 192.168.0.1). Нажмите клавишу **Enter**

- В открывшемся окне нажмите кнопку **начать**

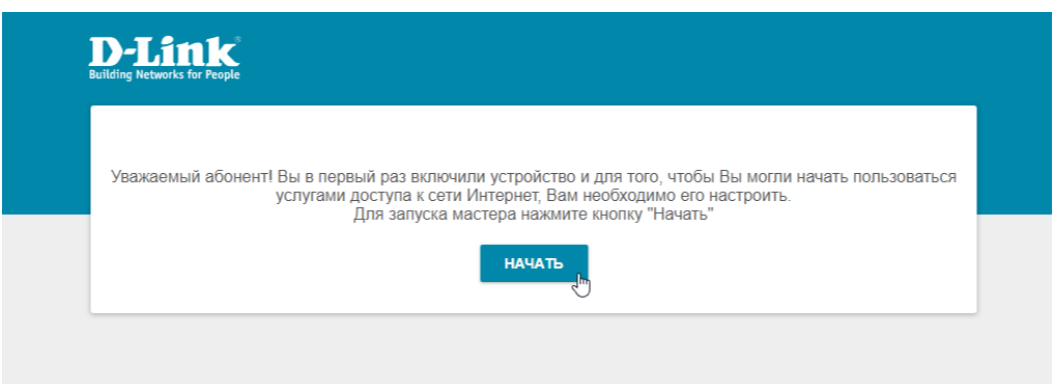

- Выберите язык интерфейса

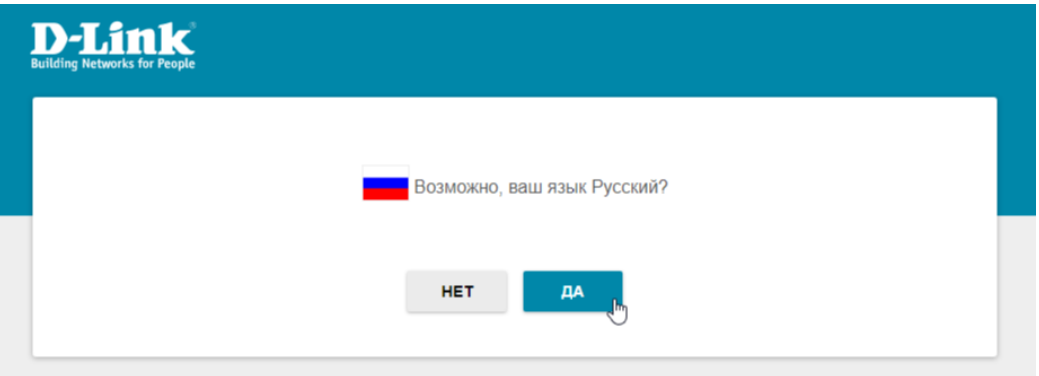

- Нажмите кнопку **ПРОДОЛЖИТЬ**,чтобы настроить устройство с помощью Мастера начальной настройки.

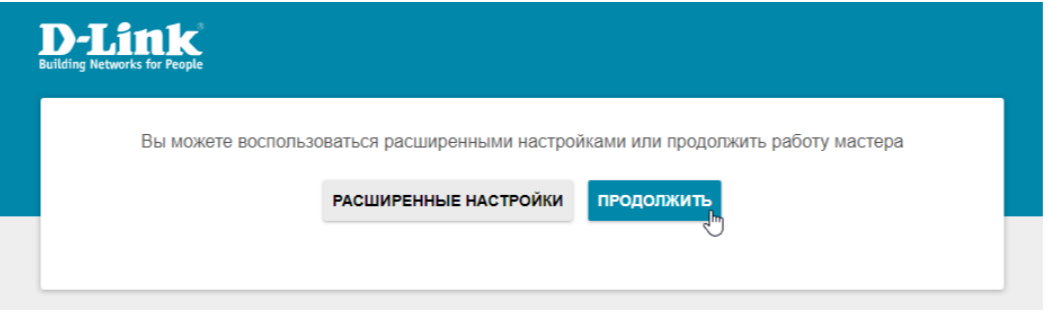

- Выберите способ подключения 3G/LTE модем,нажмите кнопку **ДАЛЕЕ**

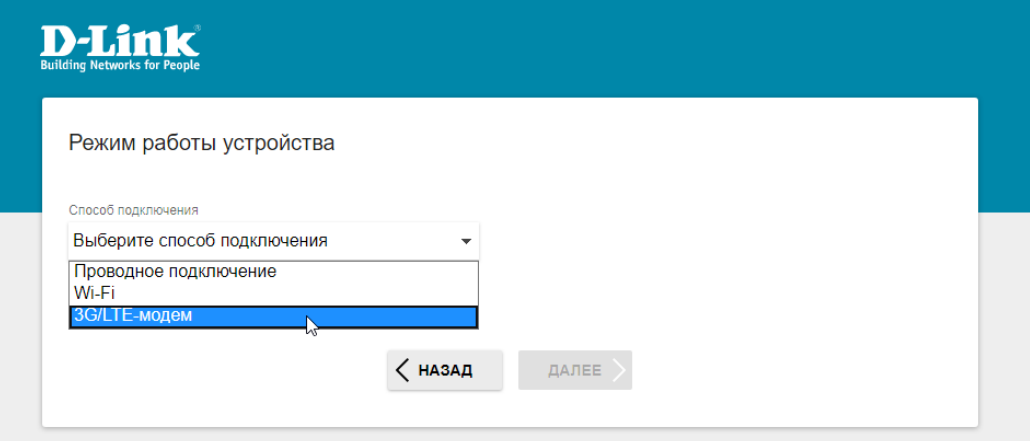

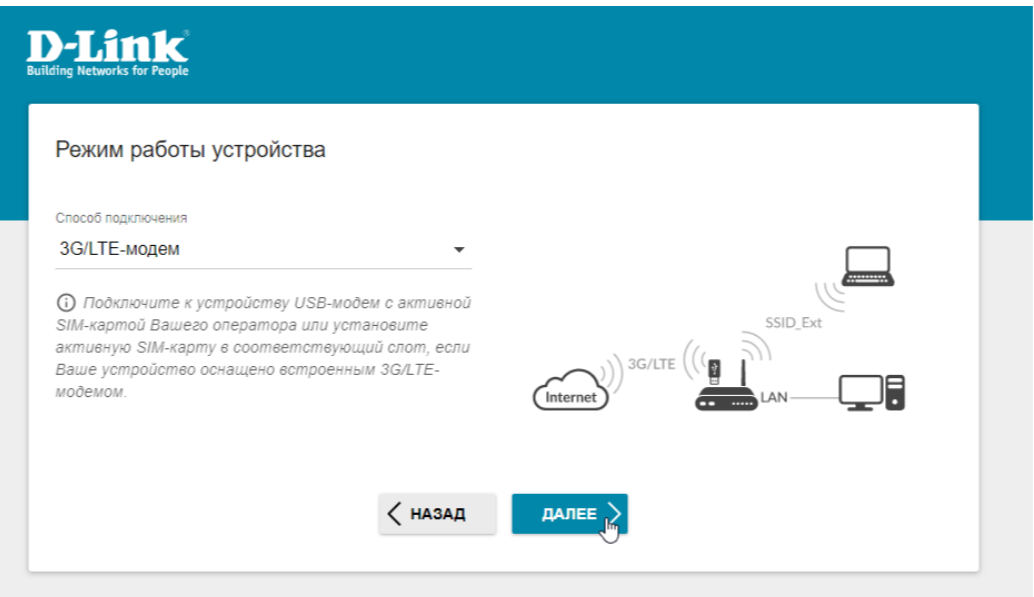

- Подождите пока USB-модем произведет настройку с Вашим роутером и нажмите кнопку **ДАЛЕЕ.**

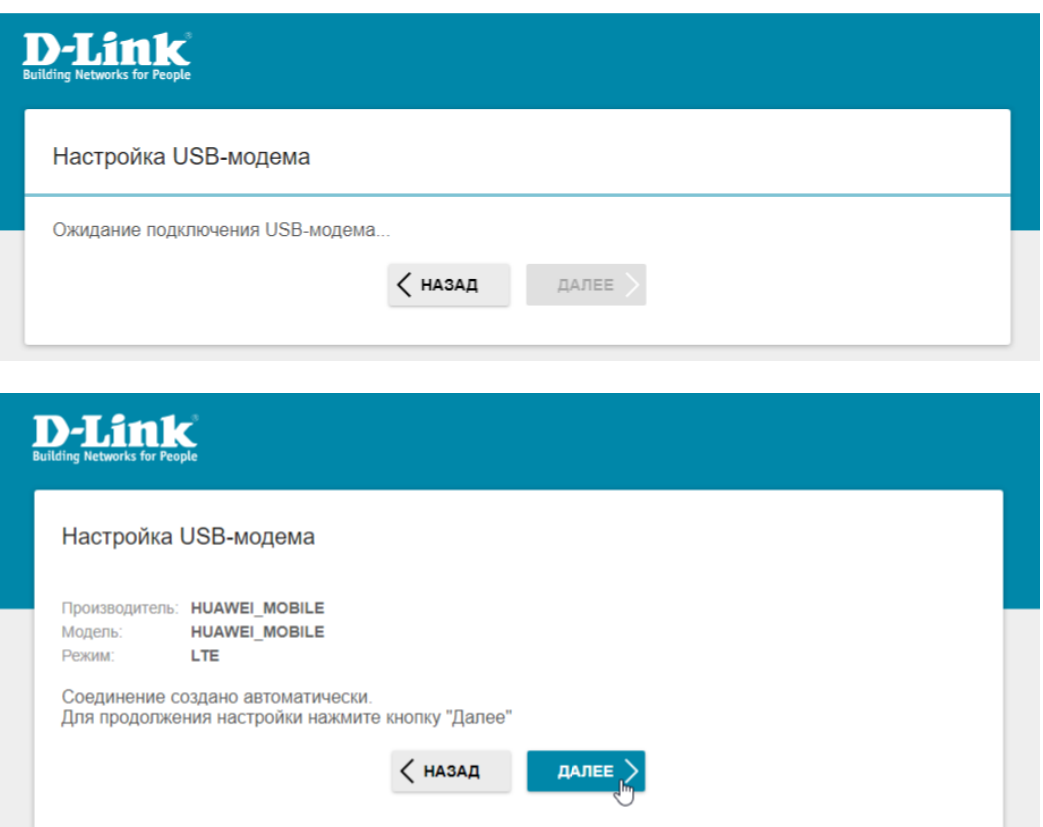

- Настройте беспроводную сеть WI-FI,задайте пароль и имя Вашей сети,нажмите кнопку **ДАЛЕЕ.**

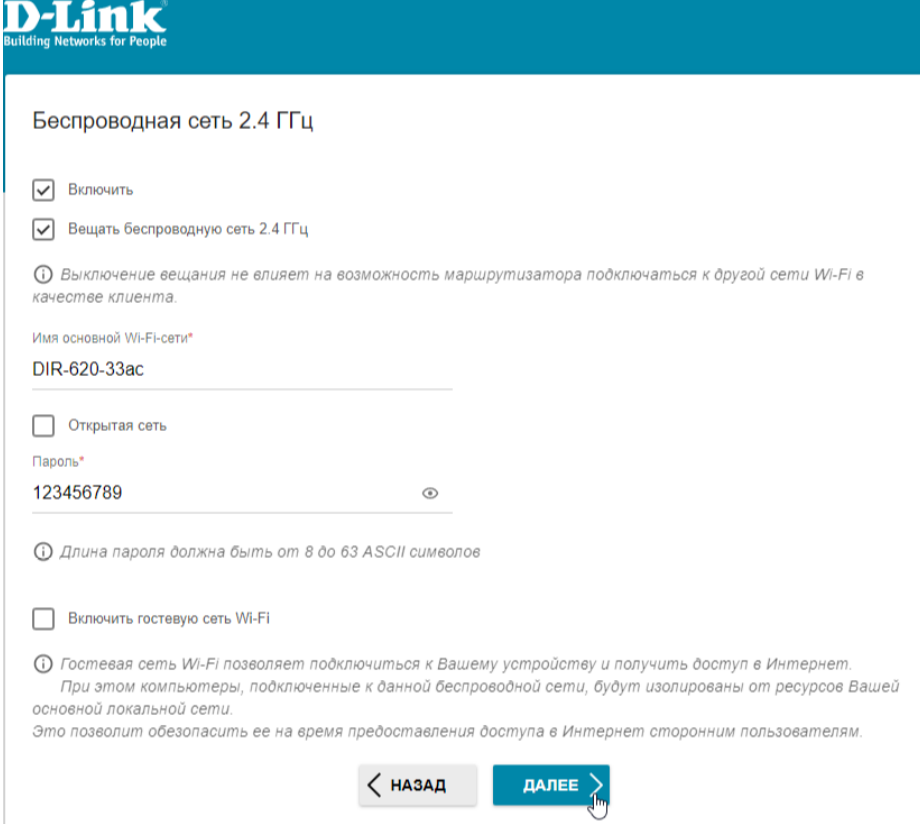

- Задайте пароль для web-интерфейса и нажмите кнопку **ДАЛЕЕ.**

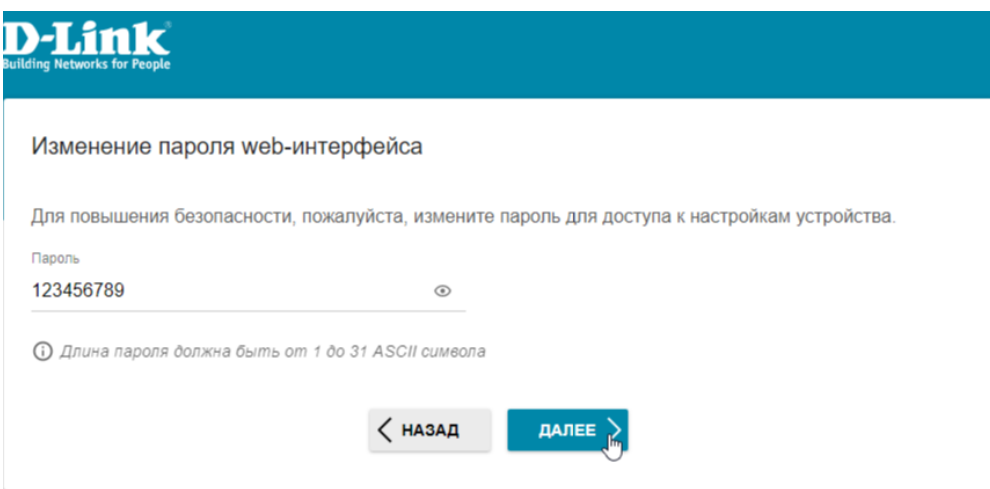

- Проверьте все настройки и нажмите **ПРИМЕНИТЬ** 

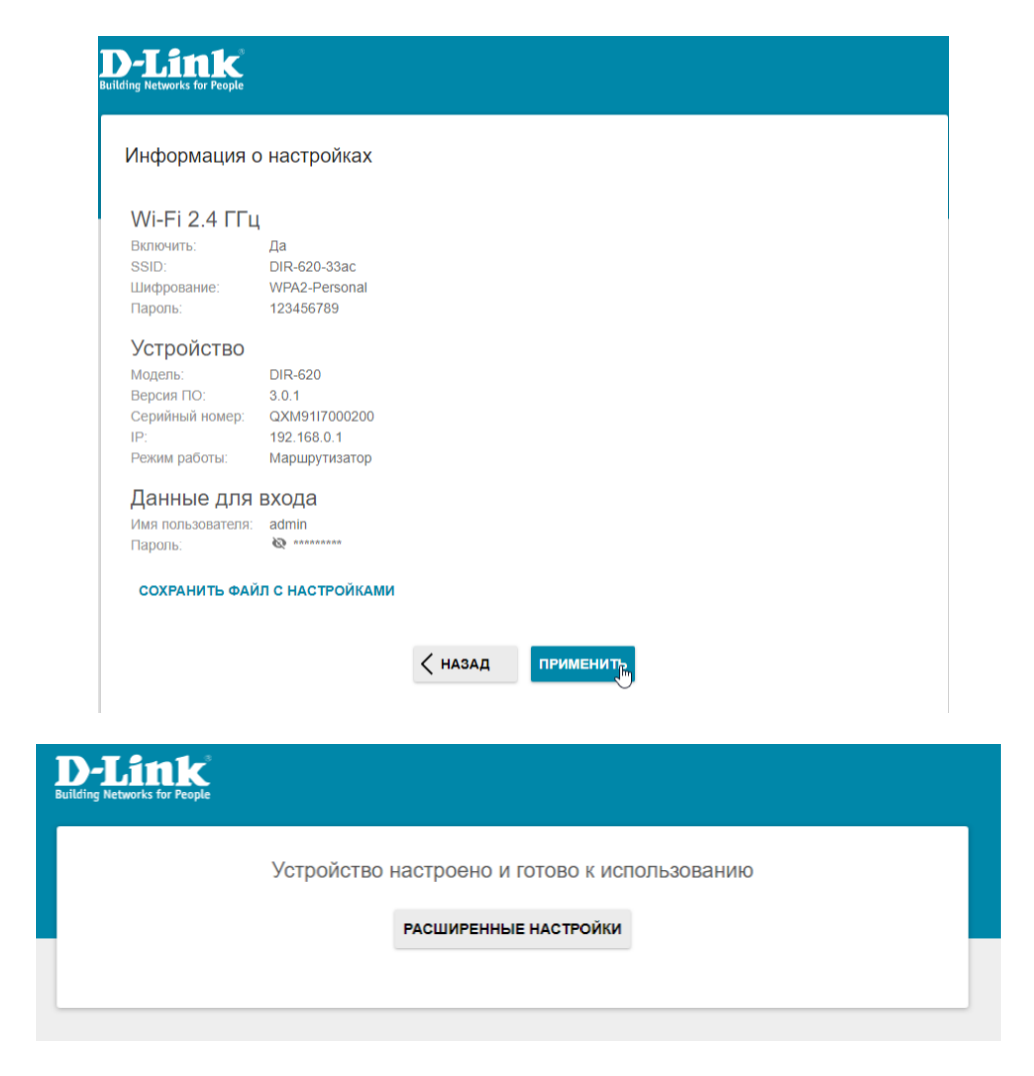

*При следующих обращениях в web-интерфейсу роутера по адресу 192.168.0.1 (по умолчанию) будет открываться страница входа в систему. Введите имя пользователя admin в поле Имя пользователя и заданный Вами пароль администратора в поле Пароль, затем нажмите кнопку вход.*

**Шаг 10. Вернитесь к шагу 4.**

- Выберите свойства **IP версии 4(TCP/IPv4)**
- Выберите пункт **Получать IP-адрес автоматически**
- Нажмите **ОК**

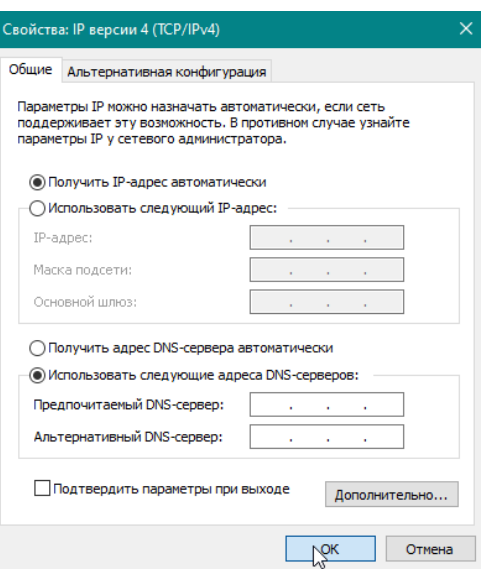

## **Шаг 11. Настроить** хороший сигнал интернета.

- Собираем последовательно всю сеть: Антенна > Кабельная сборка > адаптер для модема > 3G/4G модем > роутер>компьютер или ноутбук.
- Подключите USB-модем в роутер. В адресной строке браузера (там, где пишется название сайта, например [www.yandex.ru\)](http://www.yandex.ru/) набираем 192.168.8.1 и нажимаем Enter. У вас загрузится интерфейс USB-модема.

## **Если модем (E3372h) приобретен в нашей компании**: Можно открыть **вкладку**

**Антенна и с точностью до сантиметра направить антенну на БС.** Или навести мышь компьютера на уровень сигнала в правом верхнем углу и у вас появится окошко с уровнем сигнала в децибелах. При повороте антенны данные будут меняться, смотрим на параметр **RSSI (для 3G) / RSRP (для 4G)**, чем он меньше, тем лучше. **(Т.е. работает правило: -70 dBm лучше чем -90 dBm).**

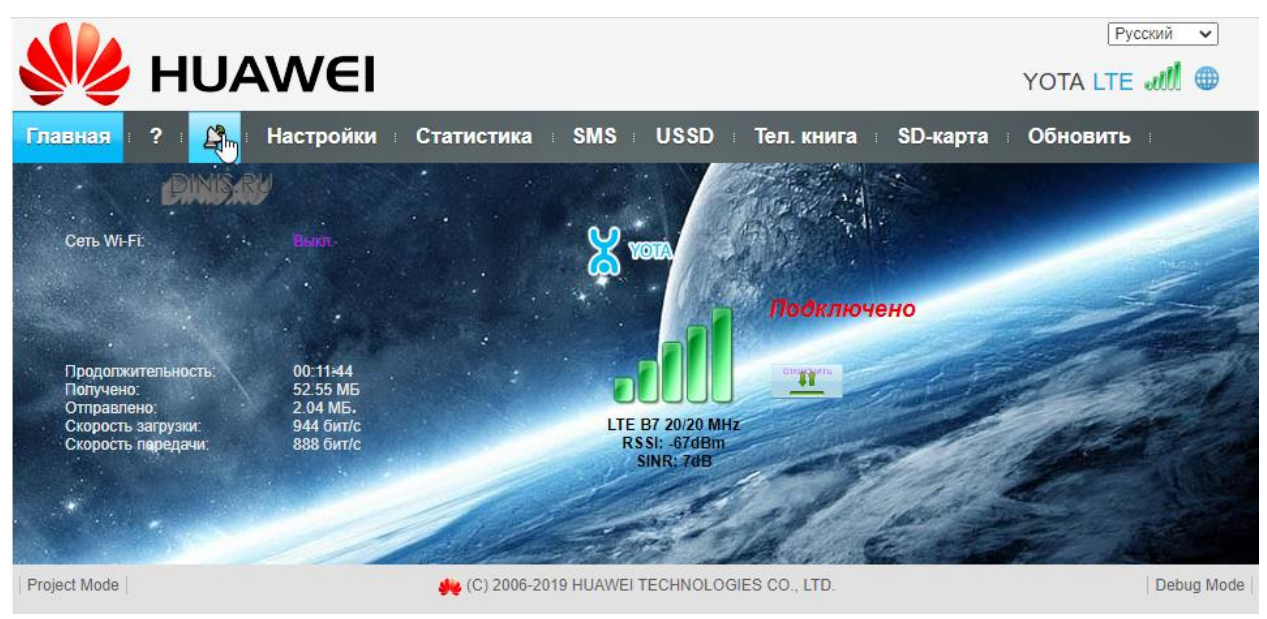

Параллельно смотрим:

**Если усиливаем 3G**,то поворачивая антенну, стараемся добиться, чтобы параметр **El/co был наименьшим**, (т.е. -3 лучше чем 10) – от этого зависит скорость интернета.

**Если усиливаем 4G**,то поворачивая антенну, стараемся добиться, чтобы параметр **SINR был наибольшим**, (т.е. 10 лучше чем -2) – от этого зависит скорость интернета.

В какой стороне уровень сигнала лучше, туда и следует направлять антенну.

Вариант просмотра параметров в правом верхнем углу (наведя курсор на уровень сигнала) при усилении 4G:

RSSI: -89dBm RSRP: - 96dBm RSRQ: -5dB **SINR: 10dB** 

Вариант просмотра параметров в правом верхнем углу (наведя курсор на уровень сигнала) при усилении 3G:

RSSI: -75dBm RSCP: -81dBm Ec/lo: -6dB

#### Вкладка **антенна** при настройке антенны в 4G:

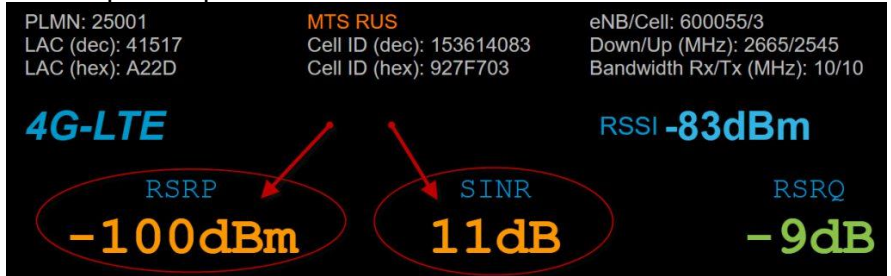

Вкладка **антенна** при настройке антенны в 3G:

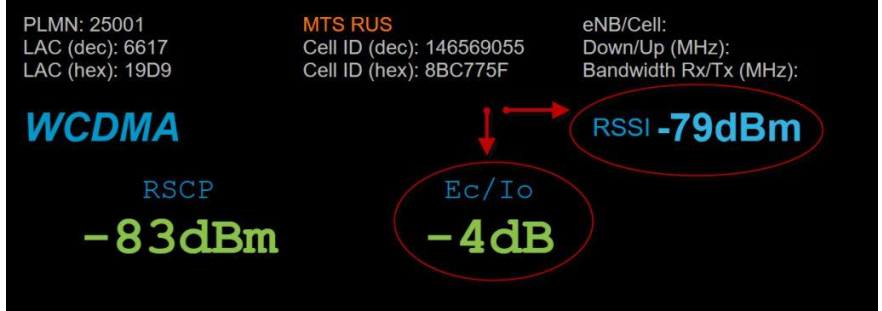

#### **Система смонтирована и настроена ! Приятного пользования!**